# TALENT ED: REQUEST FOR PARA SUPPORT

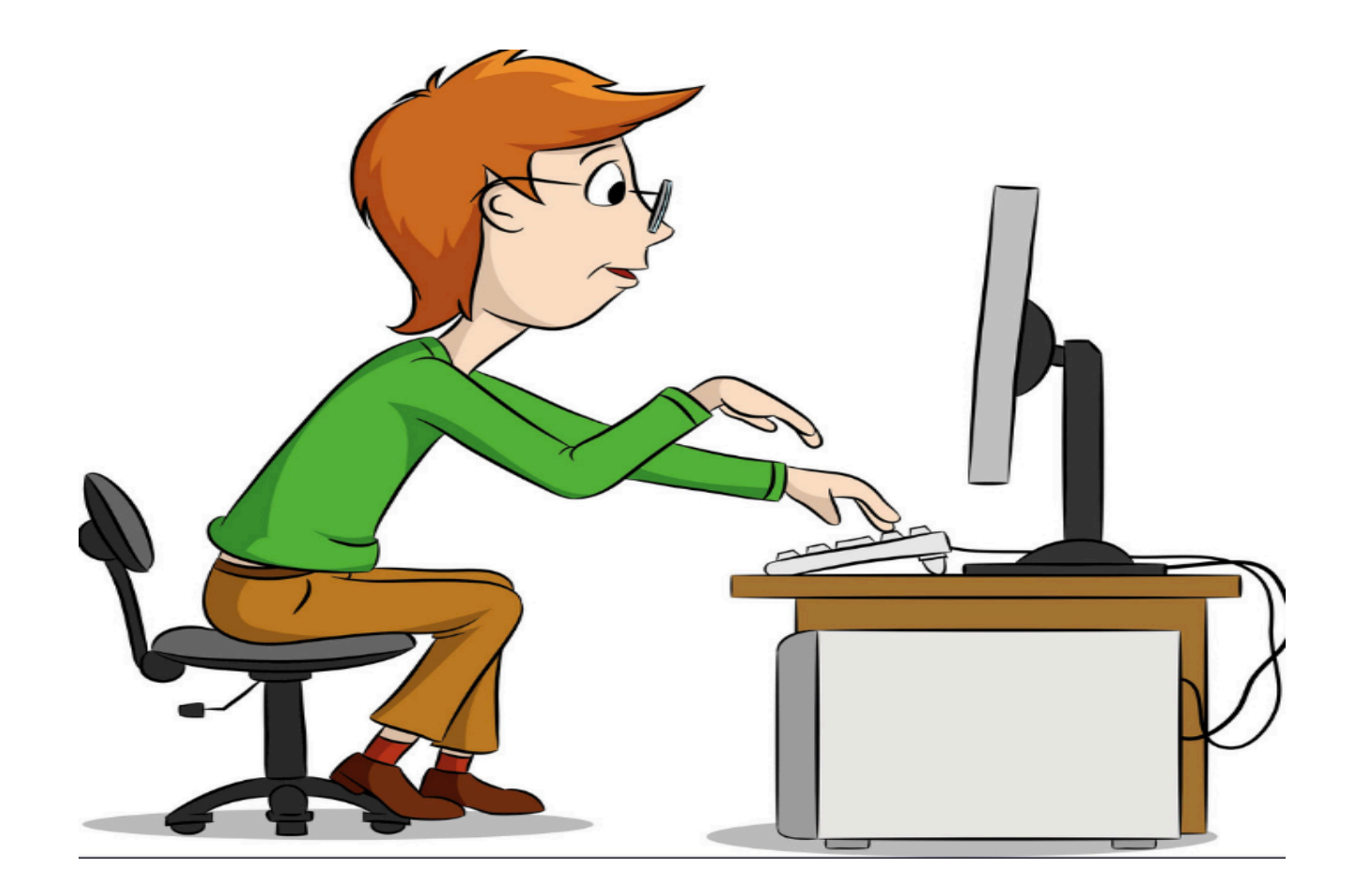

## Before we get started... it's important to know:

*Request* = Requisition

**Para Request Form = New Requisition in Recruit & Hire** 

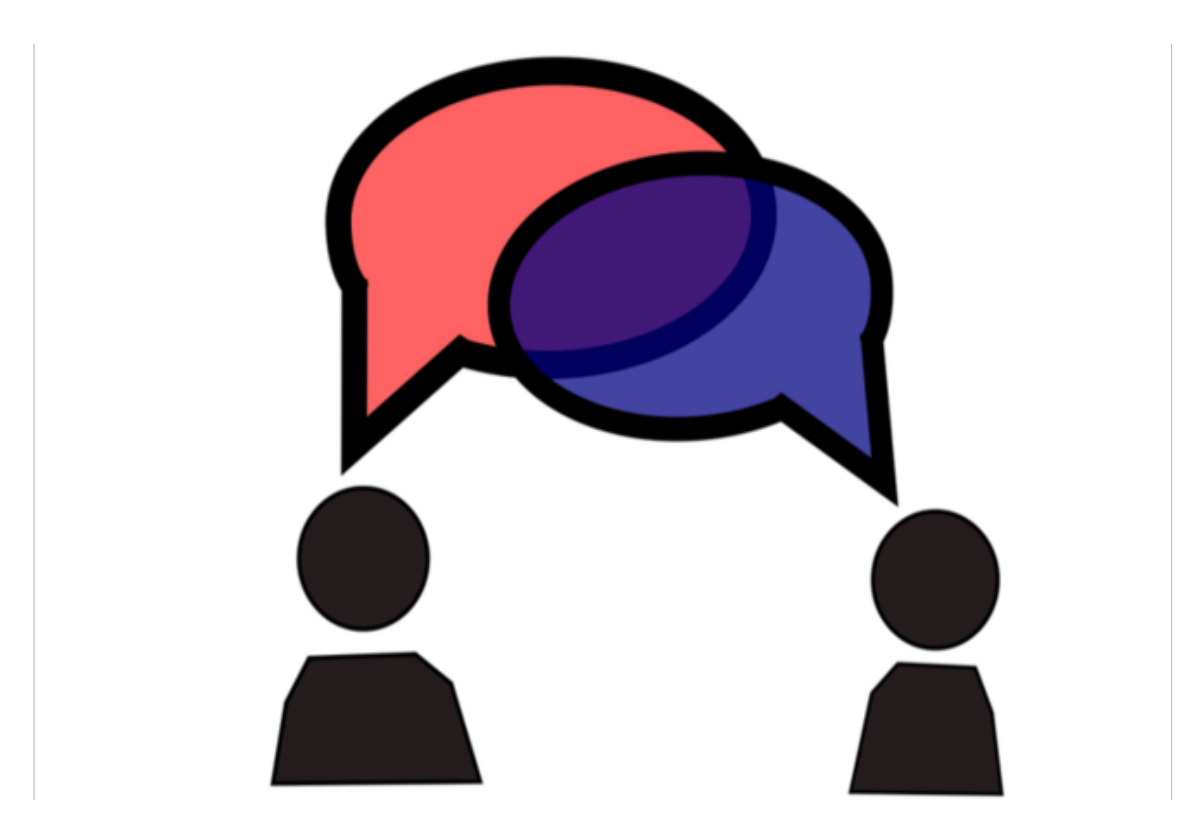

### *I* would like to request a new or  *replacement para…*

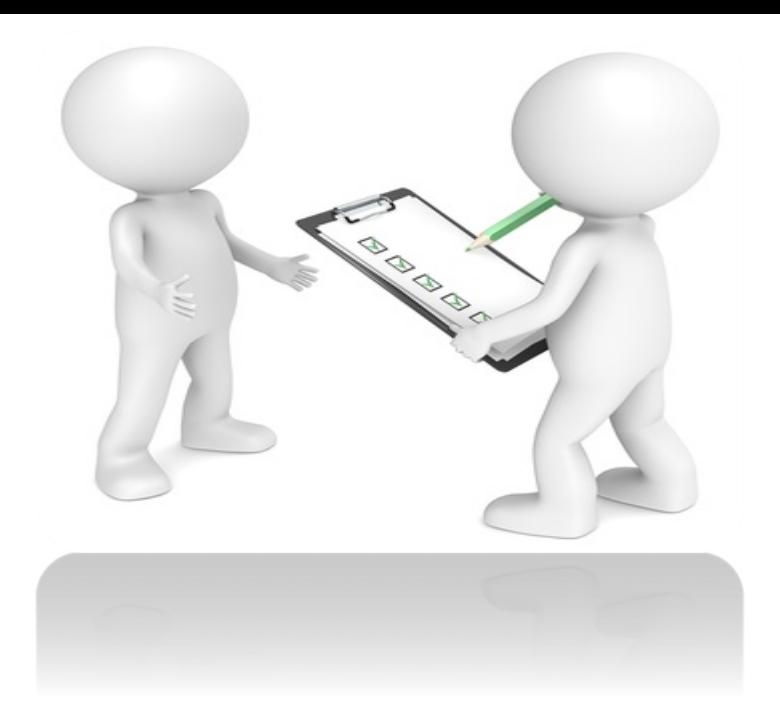

- 1. Go to Talent Ed, Recruit & Hire
- 2. Login
- 3. Create a New Requisition
- 4. Fill out the form with all applicable information
- 5. Choose the required workflow
- 6. Submit your form

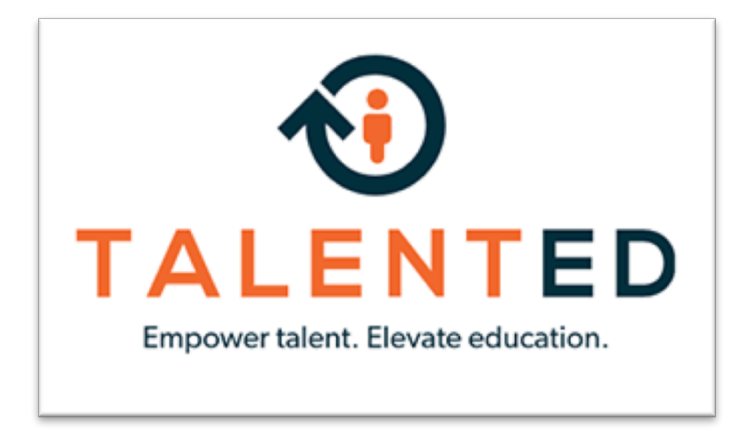

#### Login link:

https://sekinterlocal637.tedk12.com/sso/account/login

#### Supporting browsers:

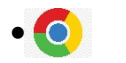

- $\cdot$   $\circ$  Chrome
- $\bullet$  Firefox
- *e* Internet Explorer (9 or higher)

### Make sure the heading under the TALENTED logo reads as *SEK Interlocal #637 SPED*

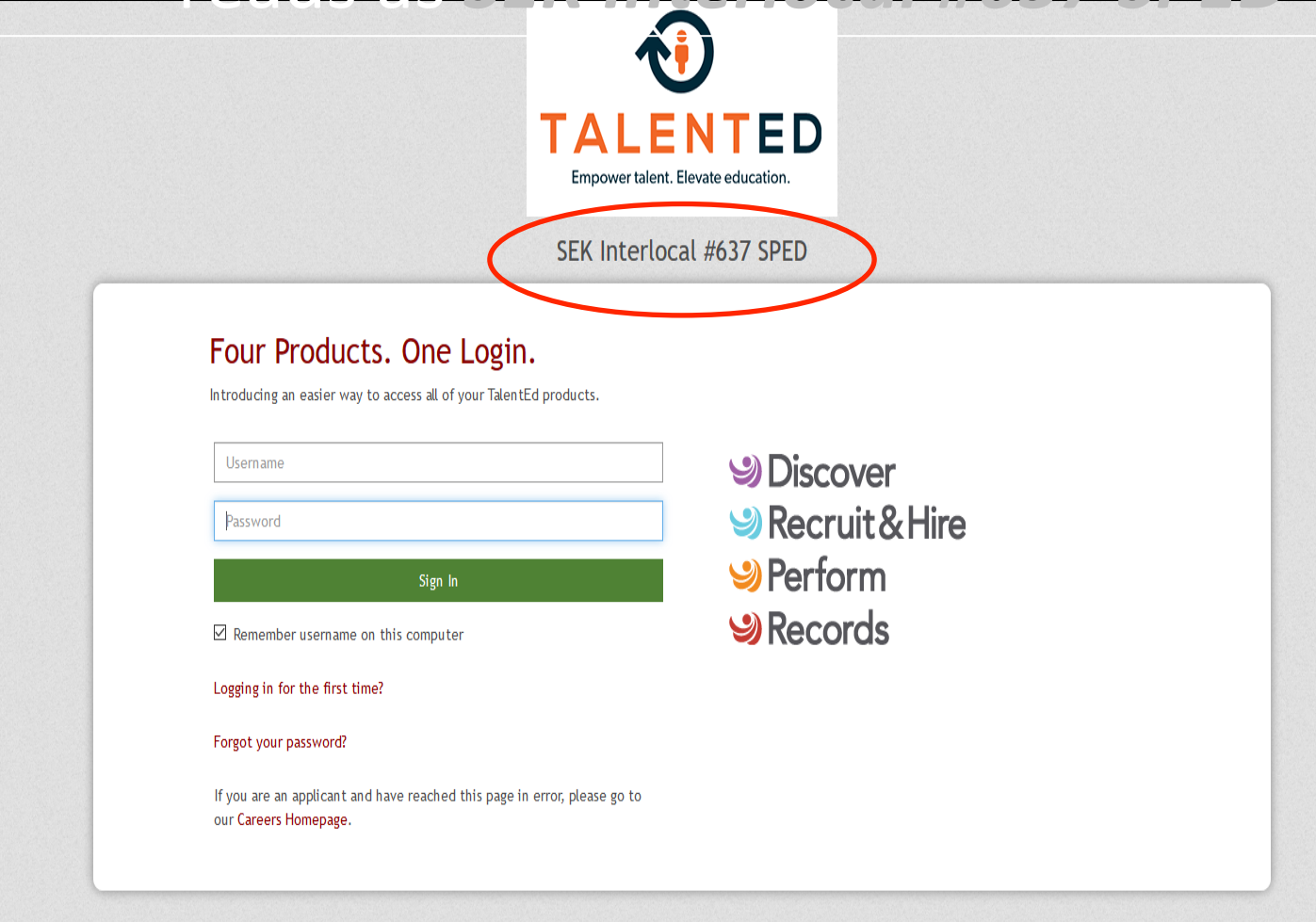

Please use Chrome, Firefox, or Internet Explorer 9 or higher with JavaScript enabled.

Copyright © 2005-2018 - PeopleAdmin | View Master Subscription Agreement

#### Enter the same username/password you use for Perform.

#### Once logged in, make sure you are on the TOOLS

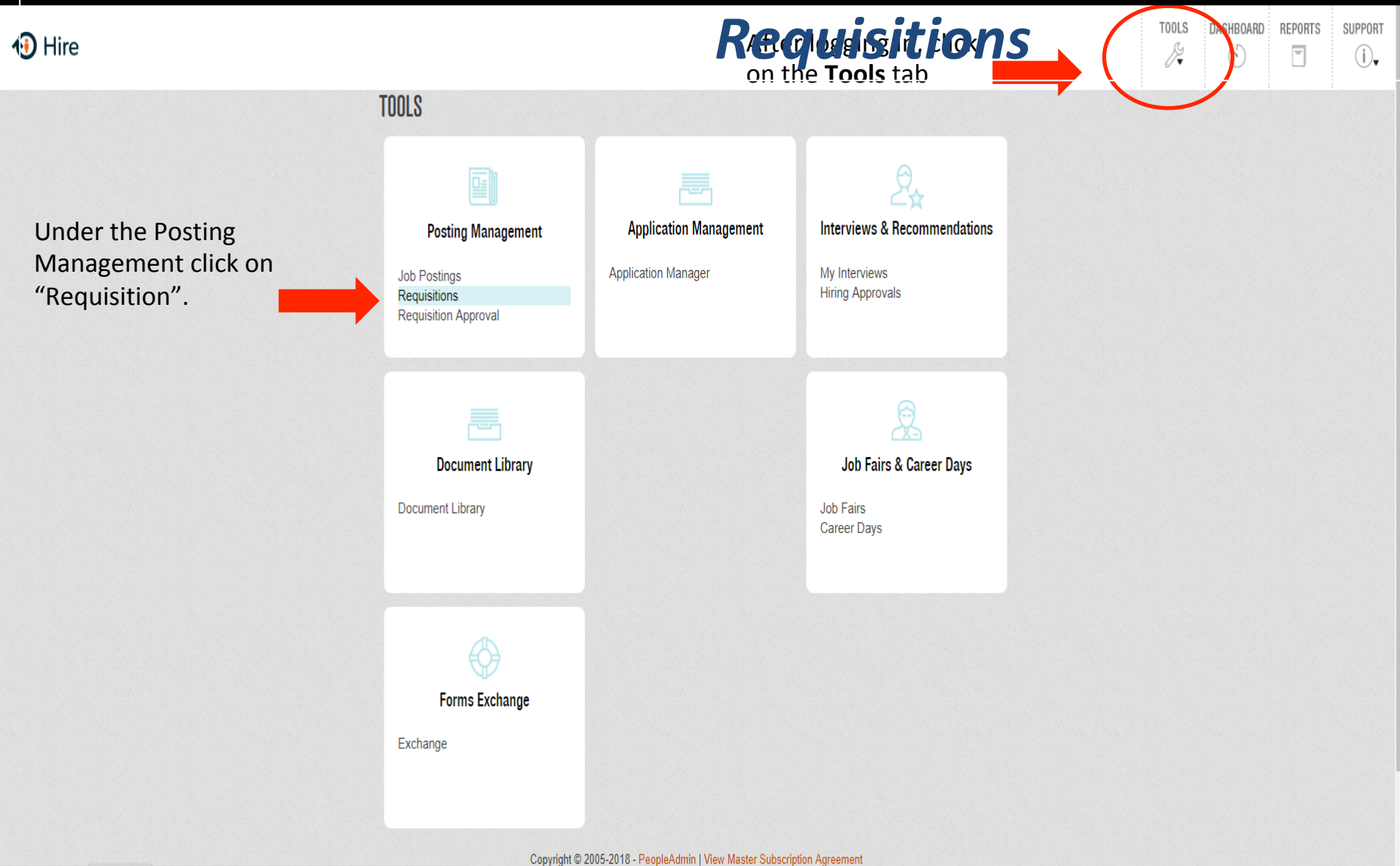

#### Once in the Requisition screen, click on

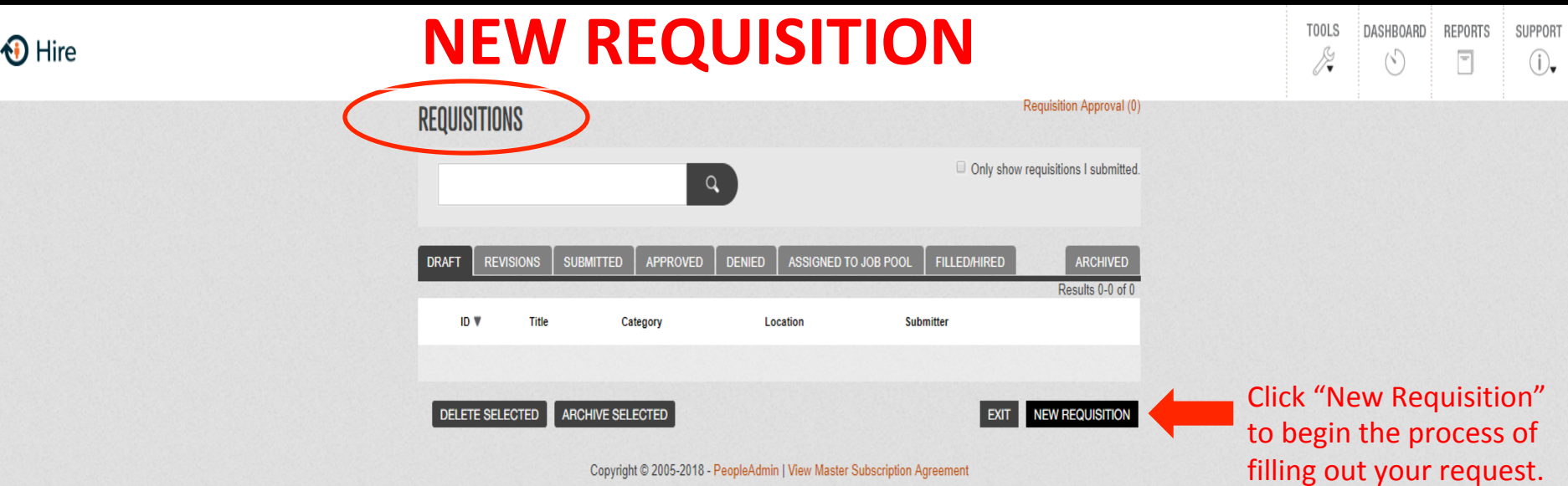

Copyright © 2005-2018 - PeopleAdmin | View Master Subscription Agreement

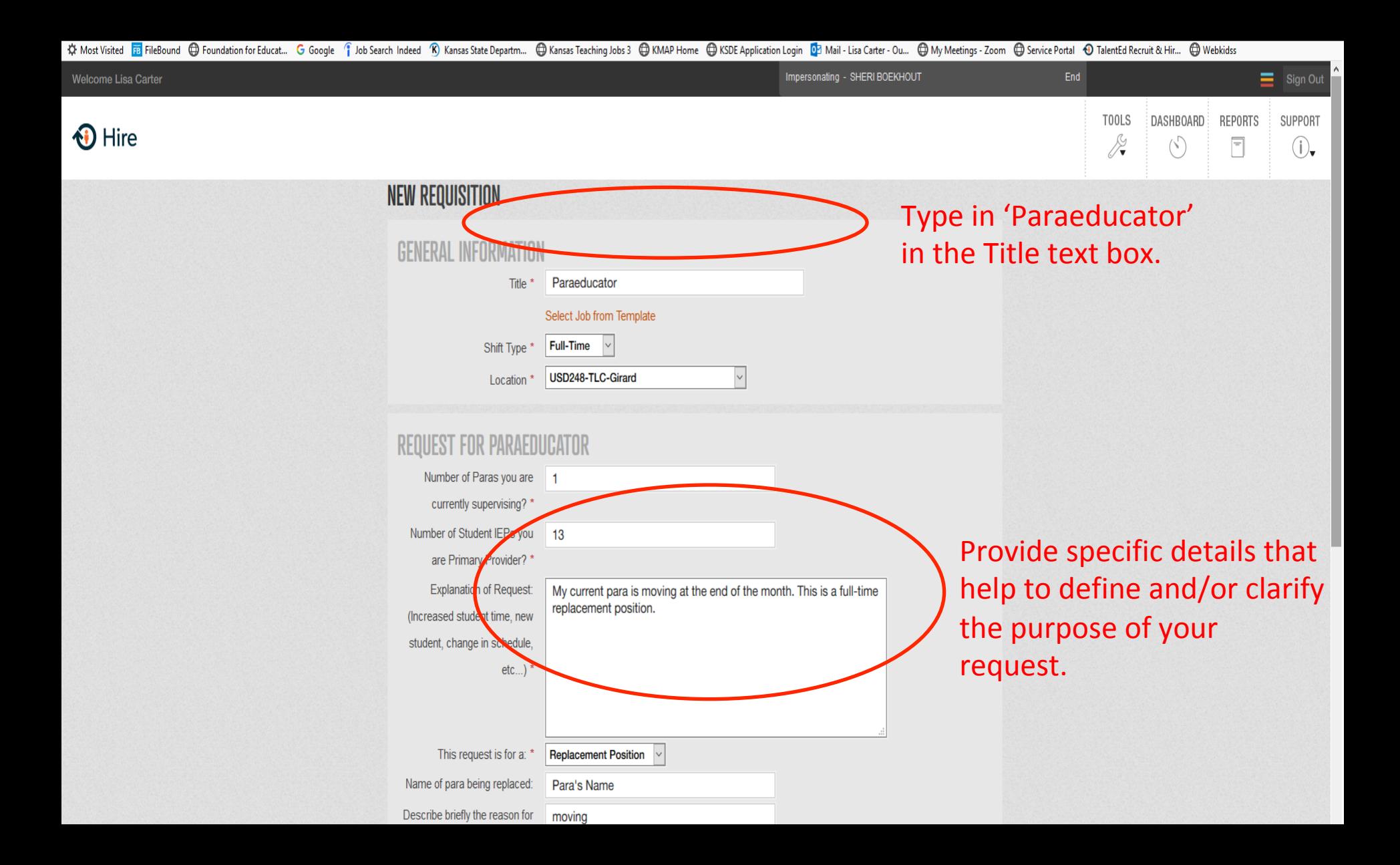

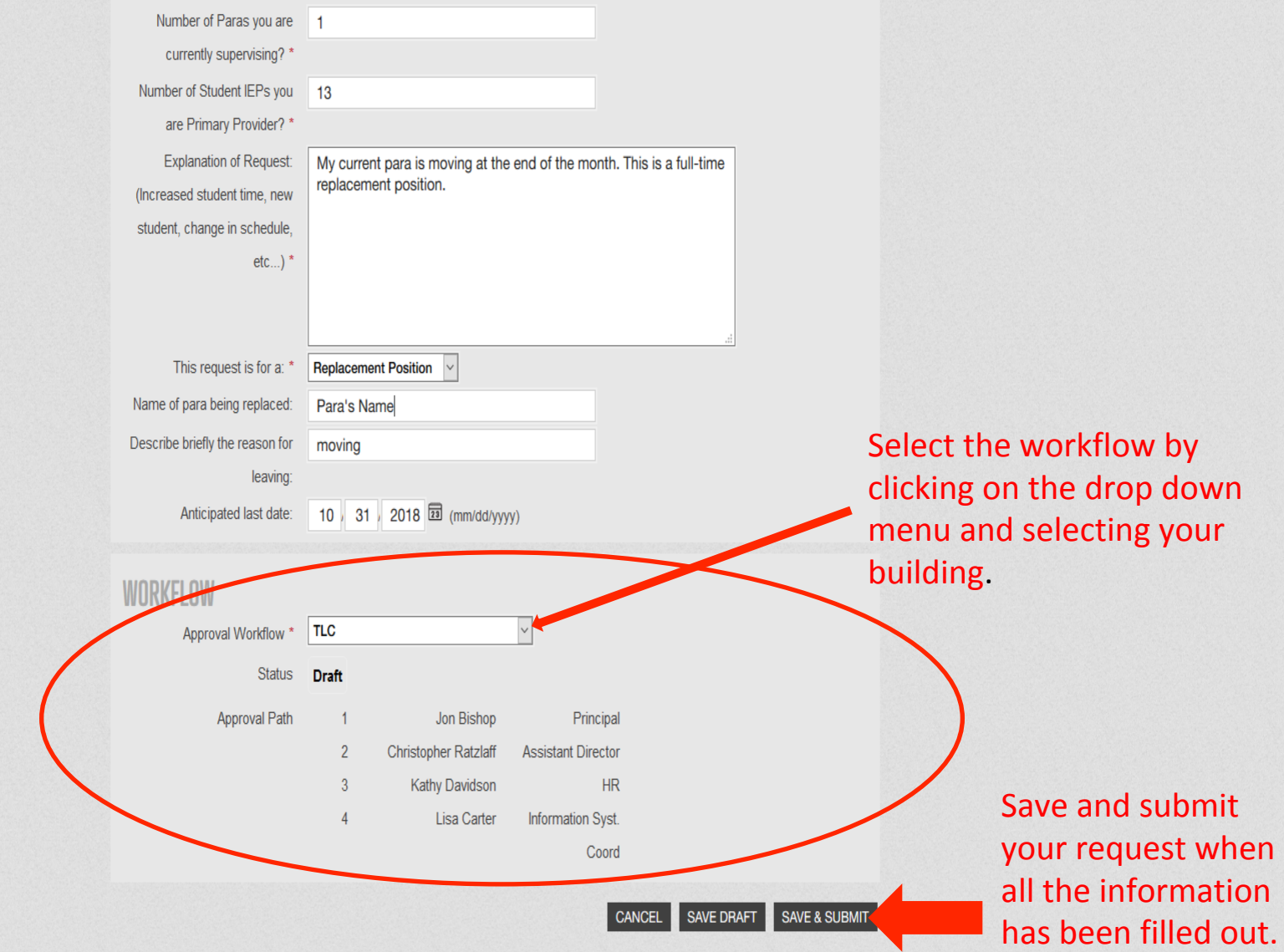

## WHAT WAS THE PROCESS AGAIN????

• First time you use this process, please reach out to your SEK Building Coordinator for assistance!